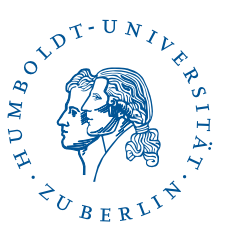

## Fortinet SSL-VPN under Windows 11,10 and 8

Stand: b'23. Juni 2023'

## 1 Preamble

These instructions are to be used if the regular installation of the HU-Forti-Client fails on your Windows device: In rare cases, you get with the HU-Installer only up to the language selection and no further.

If you have not yet tried to install FortiClient with the automatic HU installer, please try it first. The Link to the instructions can be found [here](https://pages.cms.hu-berlin.de/noc/pdfman/VPN/Fortinet/Windows_bundle/forti-ssl-vpn-windows_english.pdf).

This guide is created under *Windows* 11. The individual steps should work equally well under other *Windows-* versions.

To use Fortinet SSL VPN according to these instructions, you'll need:

- An internet connection on your computer and
- an HU-account.

## 2 Installation

Download the installer for Fortinet SSL VPN [here](https://pages.cms.hu-berlin.de/noc/fortinet_ssl-vpn_installer/Fortinet_SSL-VPN-Installer.exe).

Note: If you have a device with an arm processor, e.g. an Surface-Tablet/Laptop, please download the FortiClient from the Microsoft Store. However, the FortiClient from the Windows Store does not have a native graphical user interface, so you must then create a new VPN tunnel via the Windows VPN settings and continue similar to this guide. Run the downloaded file. Confirm the User Account Control with Yes.

1 / 3

Click Install and click through all further

questions about the installation.

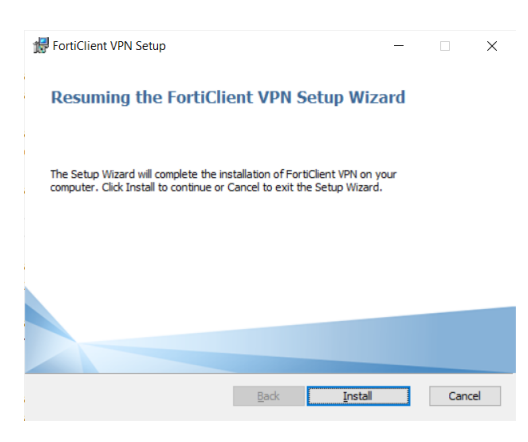

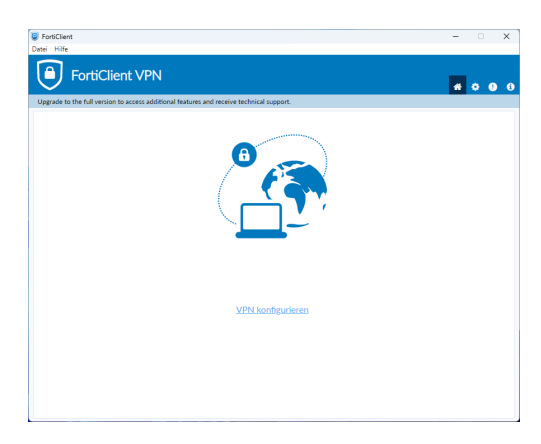

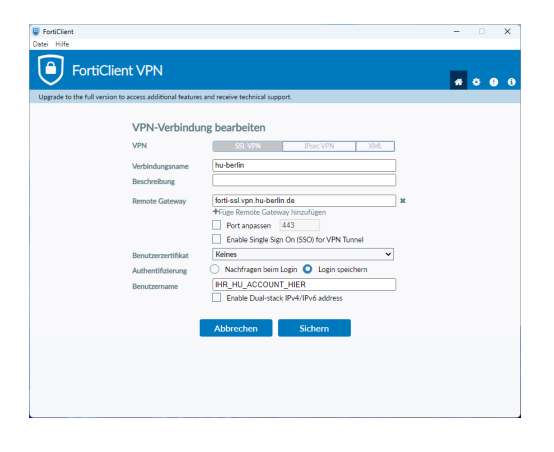

Now start the FortiClient VPN. Go to Configure VPN.

Enter the Connection name "hu-berlin" and for Remote Gateway "forti-ssl.vpn.huberlin.de". You can store your HU account (as shown) or enter it again each time you log in. Then please click Save.

Connection name hu-berlin Remote Gateway forti-ssl.vpn.hu-berlin.de

Benutzerberatung<br>Telefon: 2093 70000 eMail: cms-benutzerberatung@hu-berlin.de Revision: b'6047e81'

letzte Aktualisierung: b'23. Juni 2023'

2 / 3

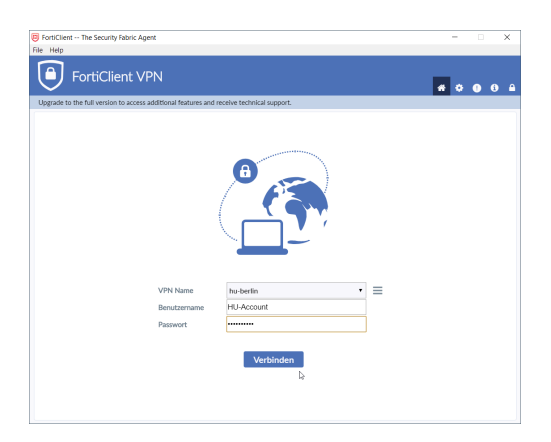

Now enter your password and click on "Connect". Then FortiClient establishes a connection to the VPN.

## 3 Test OpenVPN Connection

Go to the page <https://meineip.hu-berlin.de>. The IP address which FortiClient reports when connected should be displayed. It should also show "Sie befinden sich im HU-Netz!". ("You are conntected to the HU network!")

3 / 3